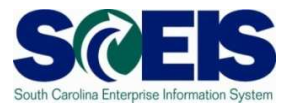

## **Exercise 1**

## **Create a Standard Purchase Order**

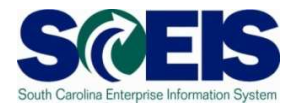

## **Exercise 1: Create a Standard PO**

- **1.** Log into SRM.
- **2.** Click **Purchasing** folder across the top of the screen.
- **3.** Click **Purchasing** in the blue menu bar on the left-hand side.
- **4.** Scroll to the bottom of the blue menu bar, click **Perform Sourcing.**
- **5.** Use drop-down menu of the Delivery Date Range field to select **In 90 days** (Using the Delivery Date Range is the suggested method to locate a broader range of Shopping Carts/Requisitions).
- **6.** Click yellow **Search** button to display approved Shopping Carts/Requisitions/Item Numbers.
- **7.** Highlight the line of the Requisition you want to source by clicking the grey box parallel to the Requisition/Item Number.
- **8.** Click **Next**.

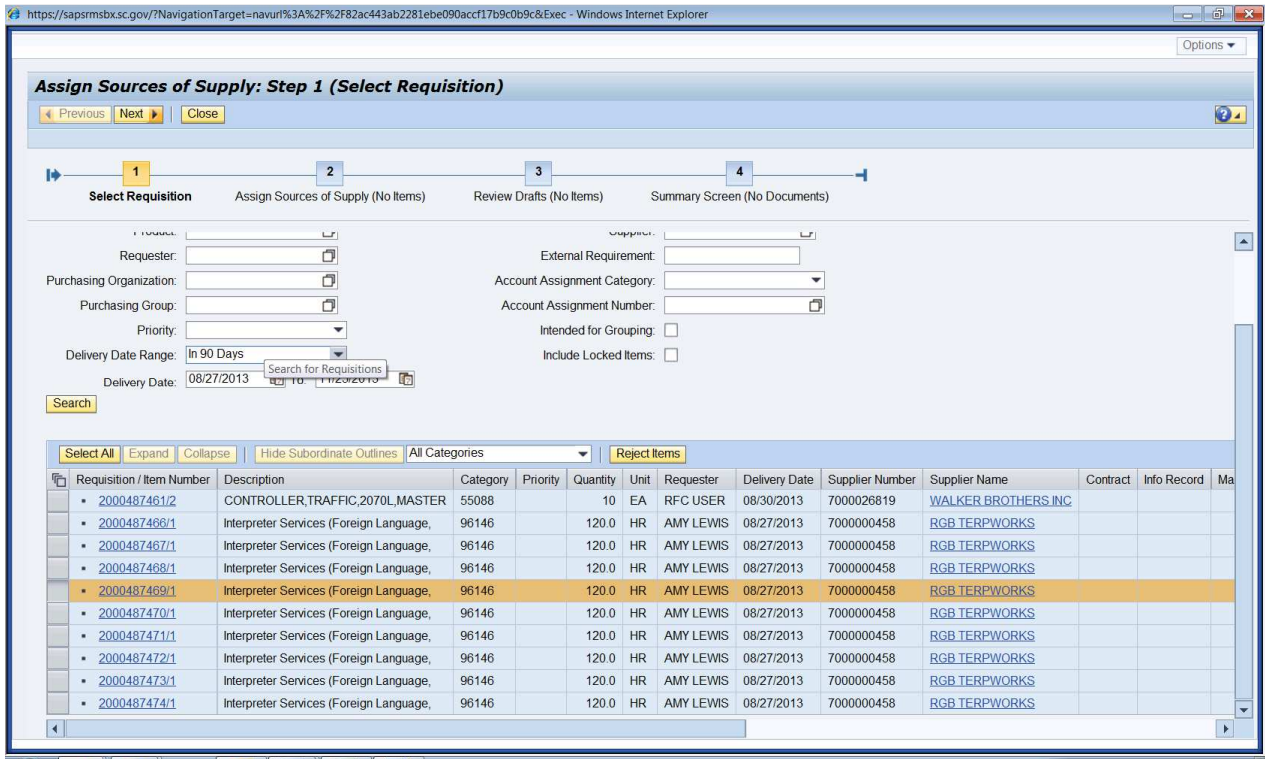

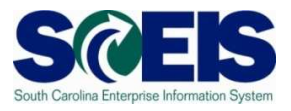

**9.** Click **Create Draft**. Using the drop-down, select **Purchase Order** (this automatically takes you to step 3).

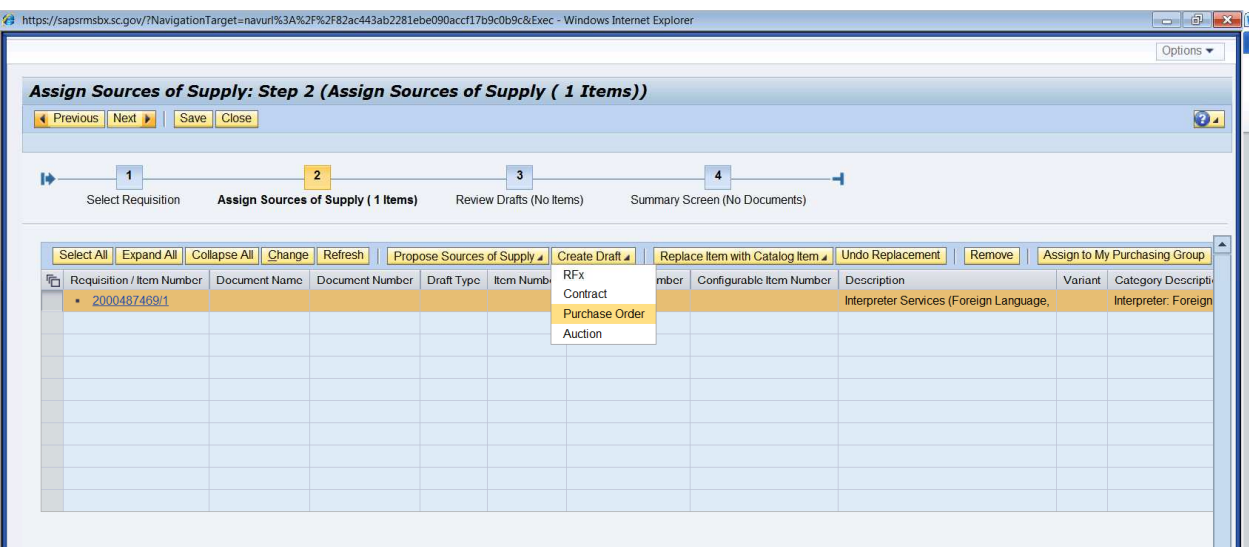

**10.** In **Draft Name** field, change the name to PO Exercise 1. In the **Transaction Type** field, use the drop down menu to select **ZSTD SCEIS Standard PO**. Click **Process Selected Drafts.** NOTE: Once the Transaction Type has been selected it cannot be changed. If the PO type needs to be changed after creation, the PO must be deleted and a new PO issued.

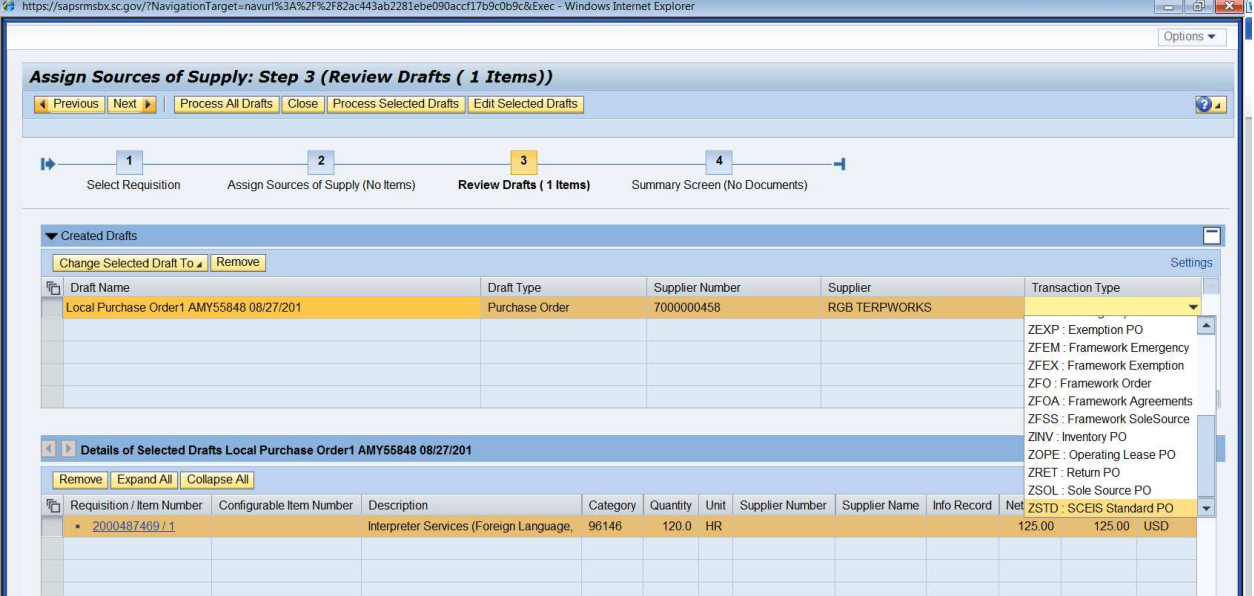

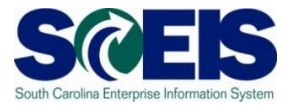

**11.** You have just created a Standard PO. The PO number will appear at the top of the screen. Click **Refresh** to update your Status to **Ordered.**

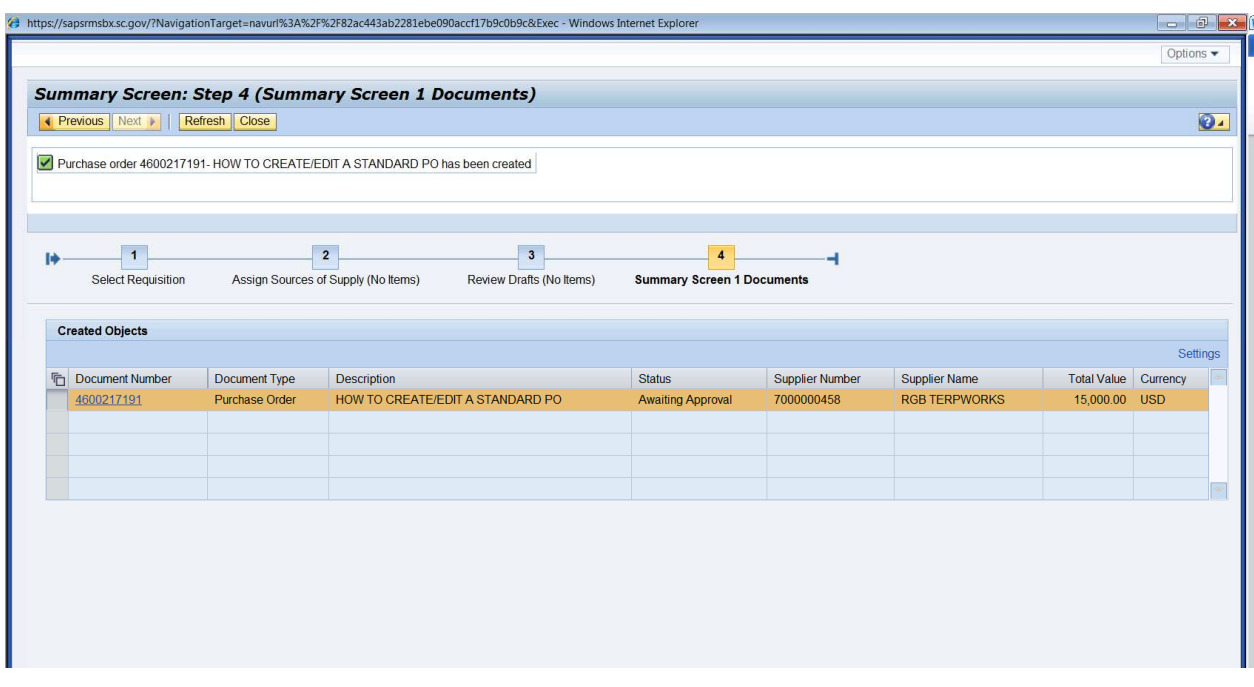

## **State Standard PO Created: \_\_\_\_\_\_\_\_\_\_\_\_\_\_\_\_\_\_\_\_\_\_\_**

**12.** Click **Close.** 

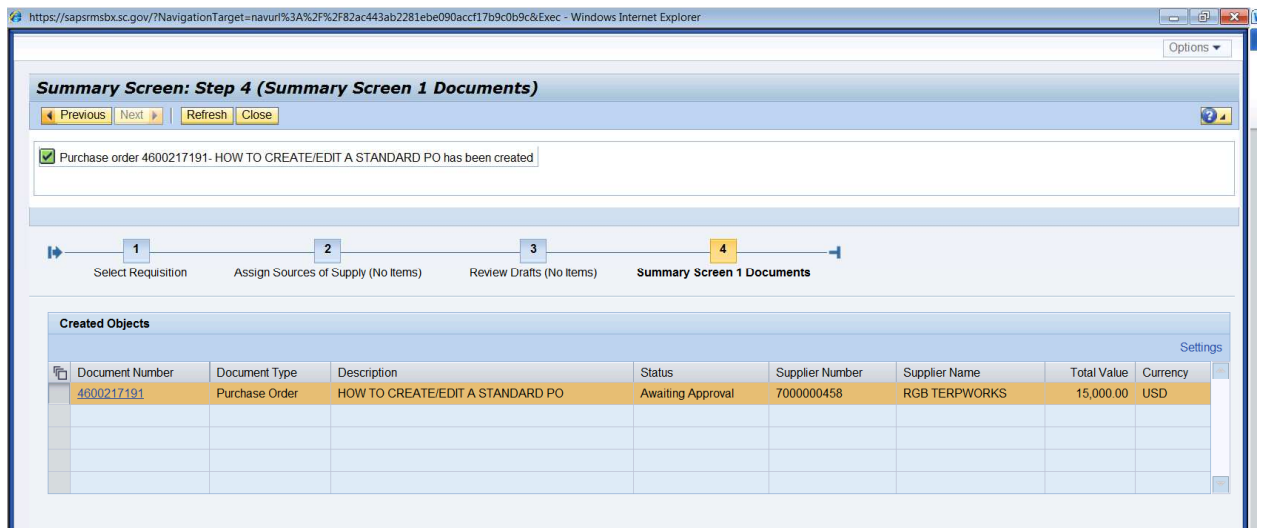